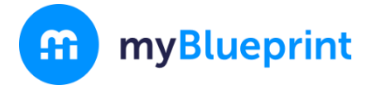

This step-by-step guide will help you complete online course selection using the myBlueprint website.

## **NEW USER?**

- 1. Visit **[www.myBlueprint.ca/yrdsb](http://www.myblueprint.ca/yrdsb)**
- 2. Select **your school** from the drop down list.
- 3. Log in using the same username and password that you use for your GAPPS account.

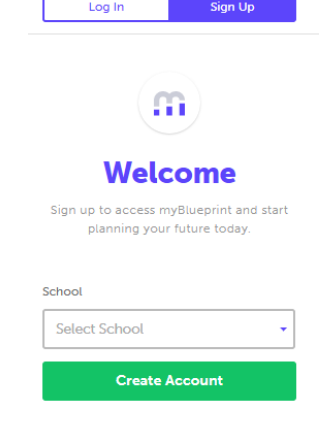

# **COURSE SELECTION**

From your **Dashboard**, click on the **Plan Courses** button that appears in the High School Progress box. The button will say **Plan Courses** if course submission has not yet been enabled at your school.

> *HINT: Clicking on View or Plan Courses will take you to your High School Planner - you can also access this by simply clicking on High School from the left hand navigation menu.*

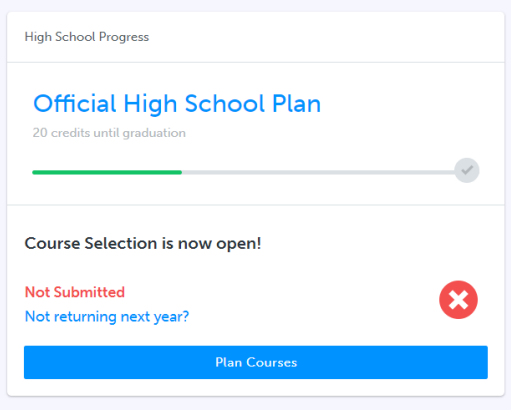

#### **1) ADD COURSES FOR NEXT YEAR**

- **IF In High School Planner, click on a course box (ex. English)**
- All of the courses offered in that department will appear.
- For details about that course (course description, notes, prerequisites) click on the course name.
- Click **Add Course** when you have selected the course that you would like.
- For electives click **+ [Course]**.
- In the **Course Selection and Details** screen, explore the available courses.
- Click **Add Course** when you find the course you want.

*HINT***:** *The Graduation Indicator will help you keep track of your progress towards graduation. Click View Progress for a list of specific graduation requirements.*

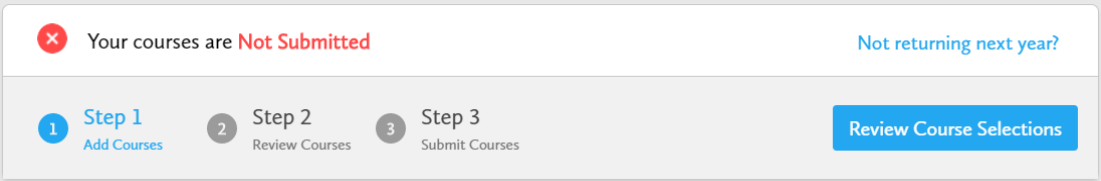

**2) REVIEW COURSES** – When you are ready to submit your course selections, click the blue **Review Course Selections** button and give your course selection one final look over.

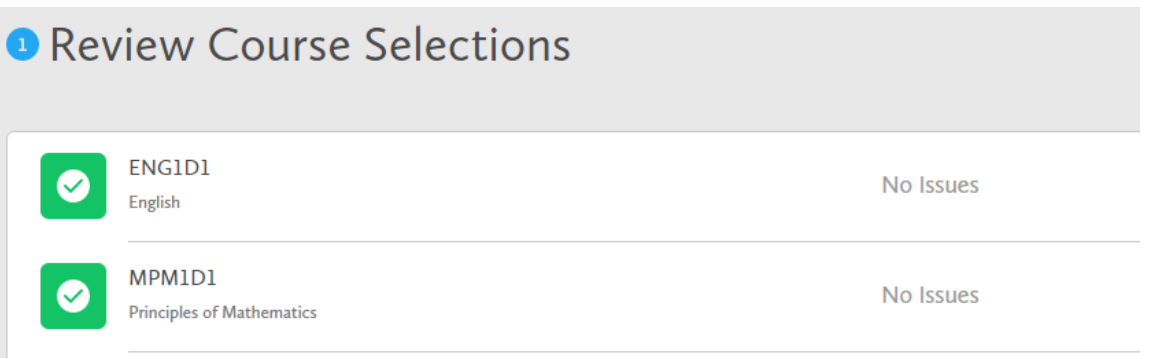

- **3) SUBMIT COURSES**  Once you've carefully reviewed the **Details** page to ensure that you are meeting the requirements for the courses you have selected and that the courses that appear are correct, click on *Submit Course Selections*. **Submit Course Selections** Please note that you will not be able to modify your course selections once submitted (unless your guidance counsellor re-allows submission)!
- **4) PRINT SIGN –OFF SHEET**  After submitting your course selections, click on the **Print Sign-Off Sheet** button at the top right and return a signed copy to your **ILIP teacher.**

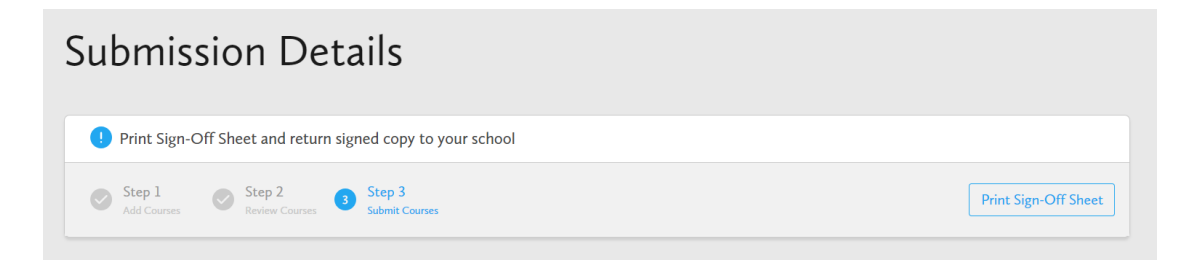

*NOTE: You can also access the sign-off sheet from the High School planner – if it doesn't show after you've click the Print Sign-Off Sheet button, check the pop-up blocker settings for your web browser.*

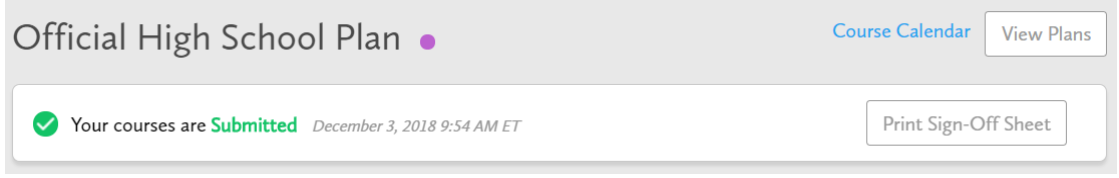

#### *YOU'RE DONE! Print and return a signed copy of your Course Selection Sign-Off Sheet to your ILIP teacher by February 19th, 2019.*

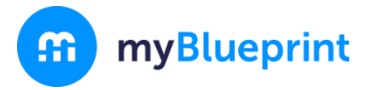

### ONLINE COURSE SELECTION GUIDE FOR STUDENTS

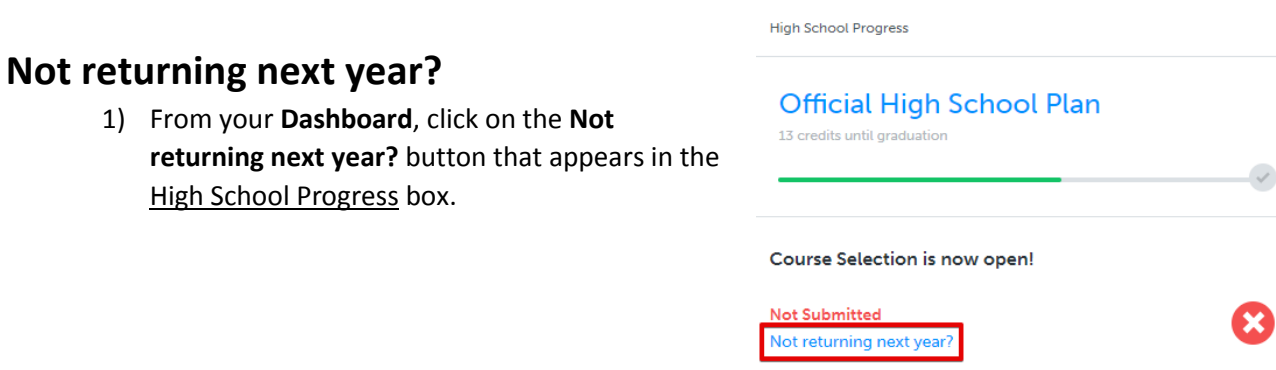

### 2) Select the option that suits your pathway and press confirm

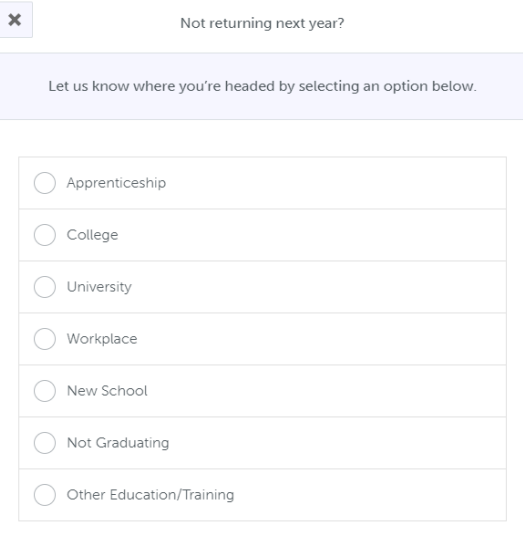